# АСТРАХАНСКИЙ ГОСУДАРСТВЕННЫЙ ТЕХНИЧЕСКИЙ УНИВЕРСИТЕТ

## Институт информационных технологий и коммуникаций

Автор**:** Кригер Л**.**С**.**

Методическое пособие

Работа в **Mac OS X** 

Астрахань **2010**

### Оглавление

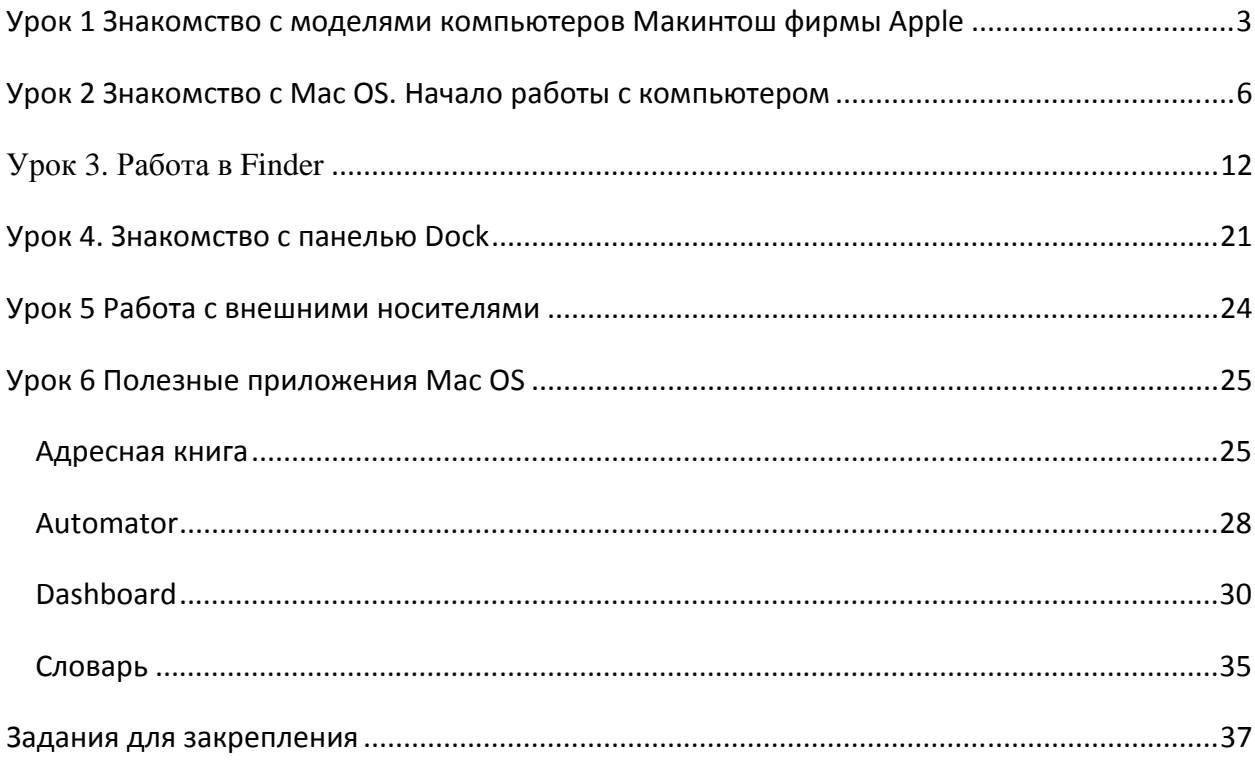

# Урок 1 Знакомство с моделями компьютеров Макинтош фирмы Apple

Apple Computer Incorporated (Эппл Компьютер Инкорпорейтед), американская корпорация по разработке и производству персональных компьютеров, портативных музыкальных проигрывателей, мобильных телефонов, ориентированных на массового пользователя и отличающихся экономичностью и простотой использования.

Характерной особенностью компьютеров от Apple является то, что они стоят особняком от широко распространенной IBM-совместимой (x86) компьютерной техники. Несмотря на более высокий уровень цен, продукция Apple Computer обладает большими потенциальными возможностями и пользуется признанием высококвалифицированных пользователей персональных компьютеров. Компания основана в 1977 году Стивеном Джобсом и Стивеном Возняком в Пало-Альто (шт. Калифорния).

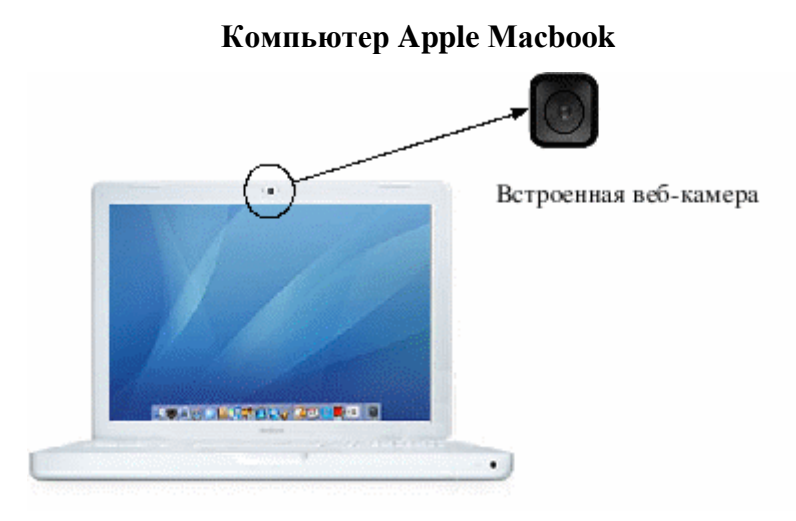

**Apple** Мас **mini**

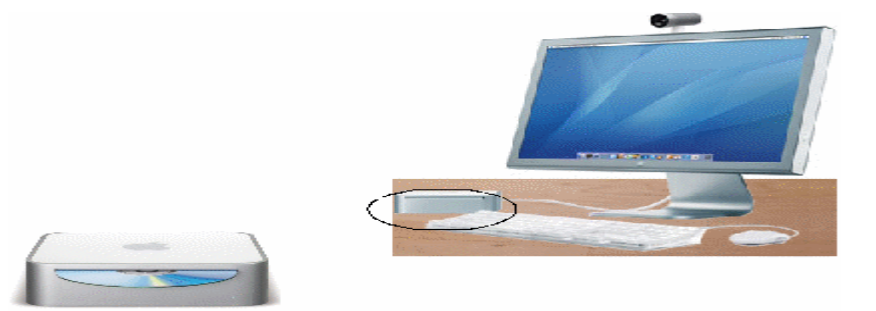

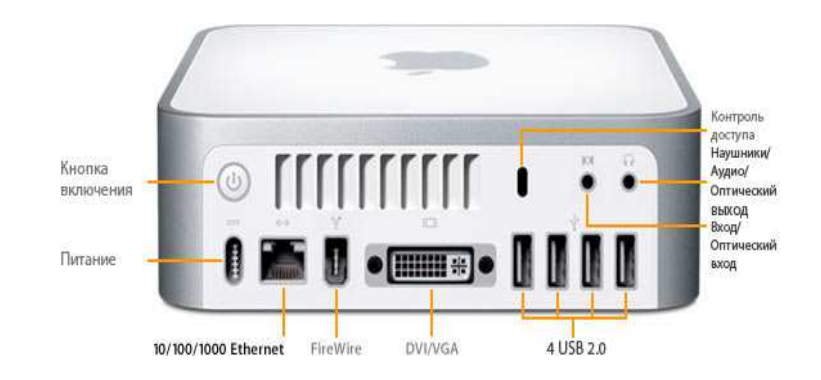

## **Apple iMac**

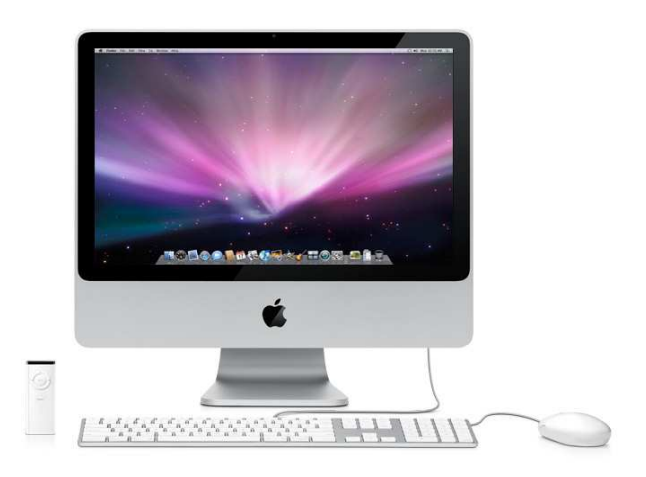

## Знакомство с клавиатурой

Условно можно выделить четыре основные зоны клавиатуры:

- 1. Алфавитно-цифровая зона содержит клавиши с буквами и цифрами.
- 2. Функциональные клавиши.

Они могут быть настроены по-разному – в зависимости от программы. Изначально на вашем компьютере они настроены на такой режим:

F1 – F2 - изменение яркости экрана монитора

F10– F12 – настройка звука: F10 - включение-выключение звука, F11 - уменьшение громкости звука, F12 - увеличение громкости звука.

- 3. Служебные клавиши (Enter, Esc, Tab и другие).
- 4. Дополнительные клавиатура (отсутствует на Масbook).

## Назначение служебных клавиш

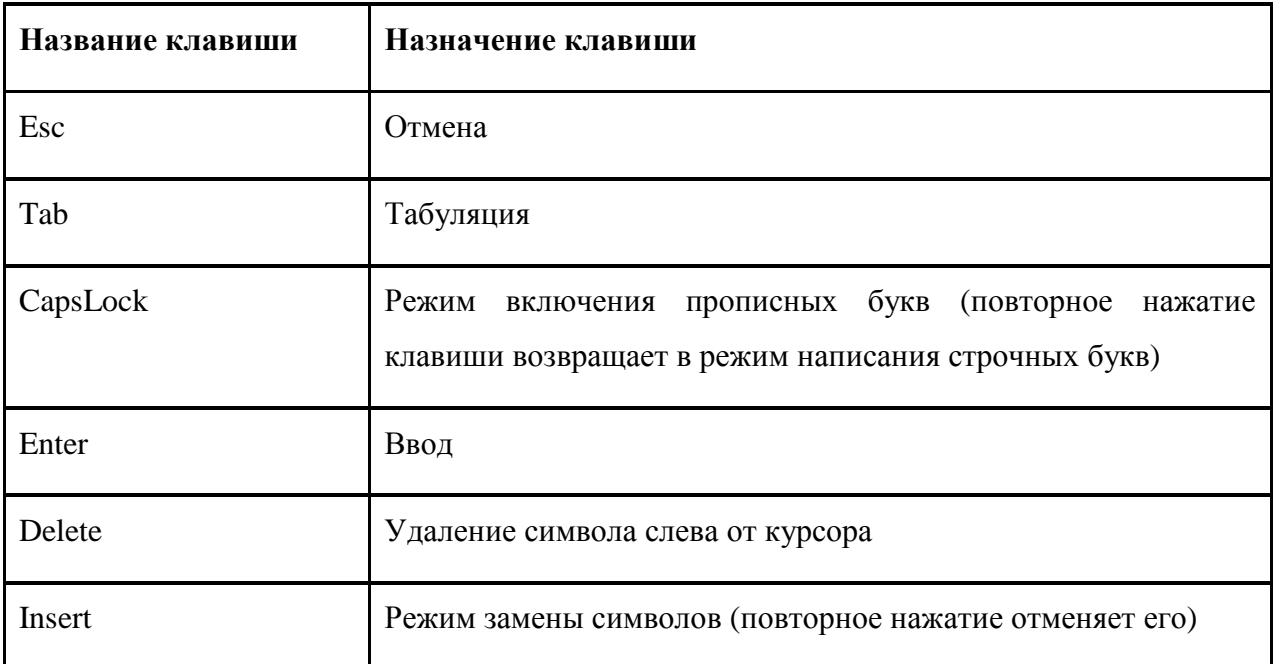

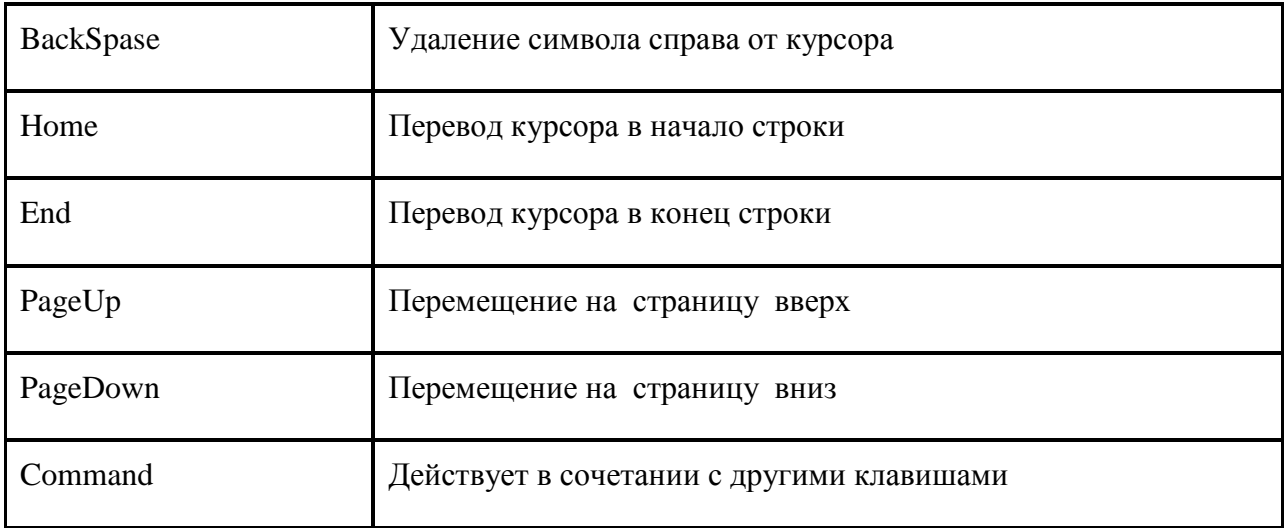

«Горячие» клавиши позволяют, не прибегая к мыши, быстро дать ту или иную команду компьютеру. У каждой программной среды есть свои «горячие» клавиши.

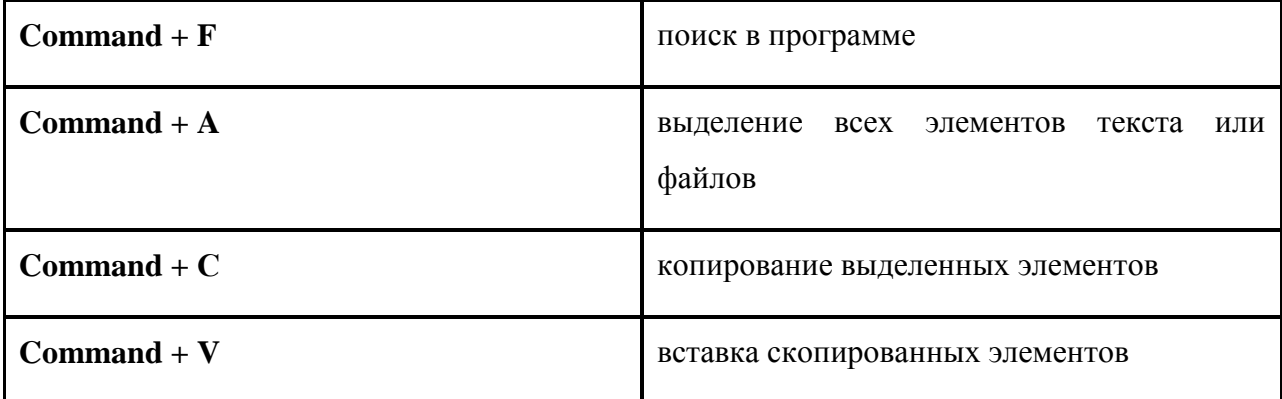

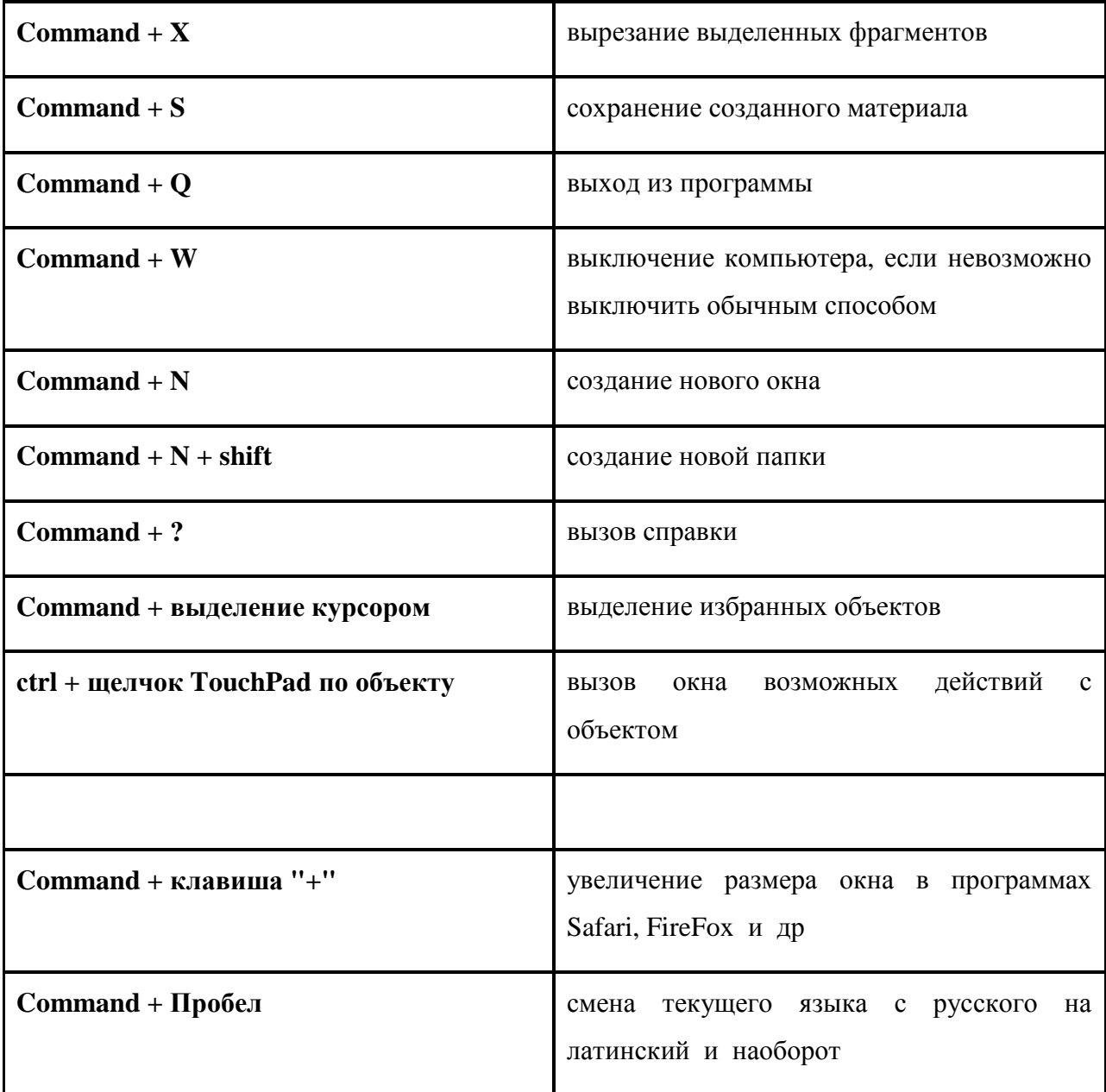

# Урок 2 Знакомство с Mac OS. Начало работы с компьютером

## Что представляет собой **Mac OS?**

Операционная система (ОС) - это программное обеспечение, которое обеспечивает совместное функционирование всех устройств компьютера и предоставляет пользователю доступ к его ресурсам. Операционная система, управляющая компьютерами Macintosh, называется Mac OS. Каждый компьютер Macintosh сопровождается предварительно установленной версией Mac OS.

Операционная система содержит тысячи файлов. В Mac OS X большинство таких файлов находится в Системной папке; многие файлы защищены, чтобы избежать

случайного удаления. Другие важные файлы Mac OS X находятся в папке Библиотеки. Интегрированной частью Mac OS является Finder - программное обеспечение, позволяющее видеть файлы и папки на дисках, работать с рабочим столом, открывать программы и файлы. Finder также позволяет производить поиск информации и управлять данными на дисках.

Каждый компьютер Macintosh снабжается CD или DVD с резервной копией Mac OS. Резервная копия дает возможность переустановить ОС при необходимости. С помощью этих дисков также можно произвести загрузку компьютера, если ОС не загружается с внутреннего дискового накопителя.

### Начало работы с компьютером

После загрузки (включения) компьютера на экране монитора появляется Рабочий стол - Desktop.

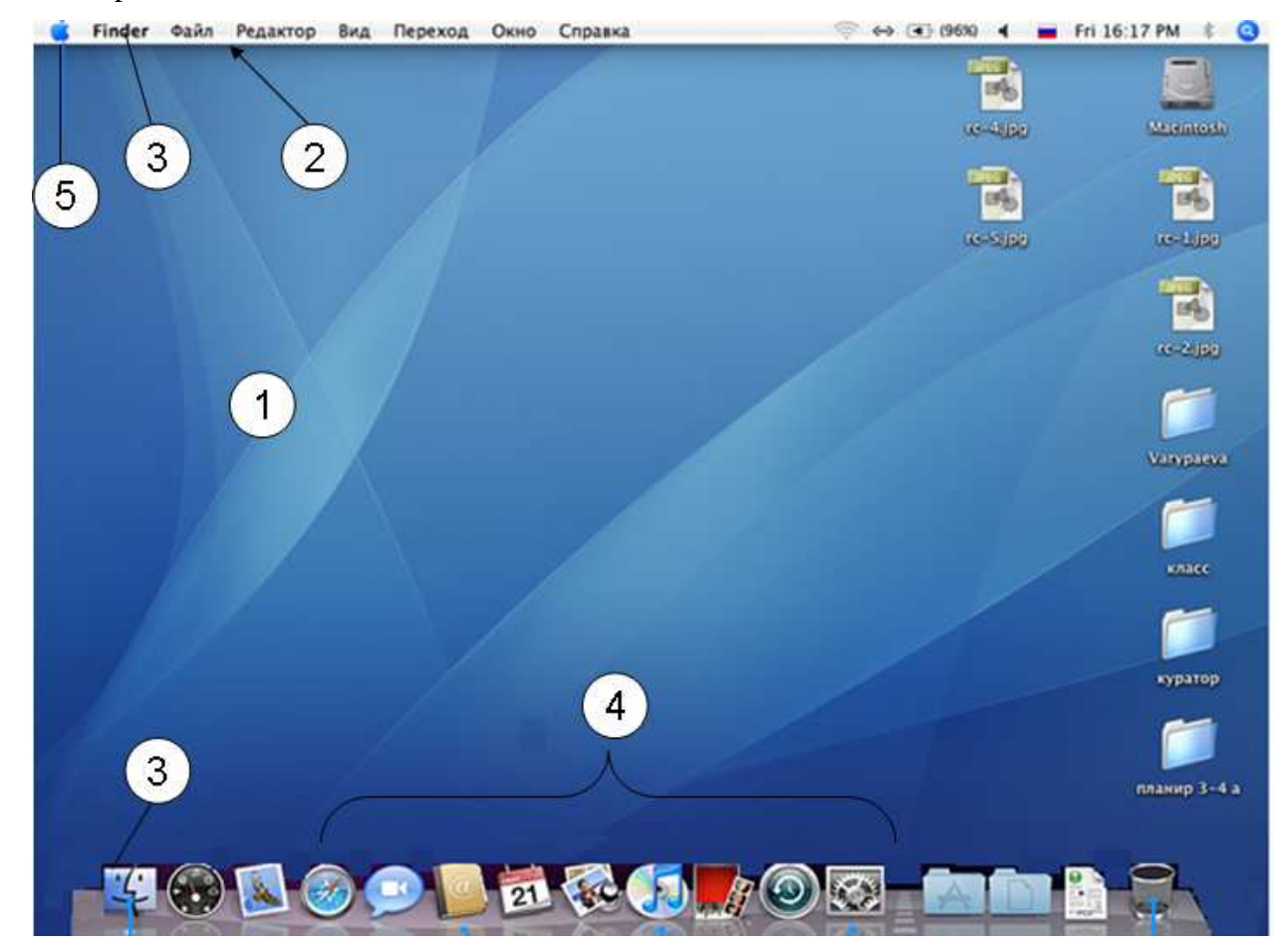

1)Рабочий стол;

- 2)cтрока Меню;
- 3) Finder;
- 4) панель Dock;
- 5) меню Apple.

Рассмотрим подробнее каждый из элементов на этом рисунке:

1. Собственно, рабочий стол, на котором вы точно так же, как и в других операционных системах, можете размещать свои файлы, ярлыки .Здесь можно увидеть присоединенные в данный момент носители информации. В их роли могут выступать логические съемные и несъемные жесткие диски, CD/DVD/HD DVD/Blue Ray диски, Flash носители в том числе и flash носители на различных устройствах, таких как цифровые фотоаппараты, плееры и т.п.

#### Изменение вида значков на Рабочем столе

Вы можете изменять размер значков на Рабочем столе, а также изменять подписи к ним и порядок их расположения.

Для этого щелкните правой кнопкой мыши на Рабочем столе (фон Вашего экрана), затем выберите в контекстном меню Вид команду Показать параметры вида и выберите желаемые настройки.

Перемещая движок Размер в окне можно сделать значок больше или меньше.

Возможна установка параметров подписей значков, выбирая размер из всплывающего меню Текст и выбирая положение подписи.

Чтобы расположить значки рядами или колонками, выберите пункт Привязка к сетке.

Выберите пункт Показать свойства, чтобы иметь возможность видеть такую информацию как емкость жесткого диска или количество элементов в папке.

Чтобы для предварительного просмотра содержимого файлов появлялись значки, выберите Показать просмотр значков.

Чтобы систематизировать значки по имени, дате, размеру или виду, выберите Упорядочить по и во всплывающем меню выберите критерий расположения значков.

2. С трока Меню (слева направо):

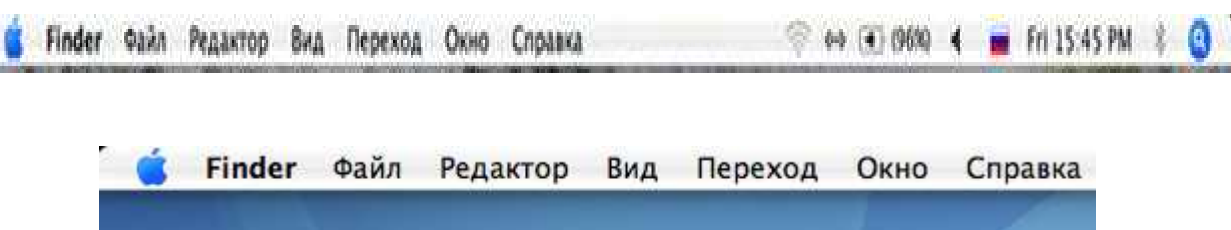

Значок, имя программы, окно которой является текущим, Команды Файл, Редактор, Вид и т.д. , а также Календарь (установка даты и времени), индикатор текущего языка и другие элементы.

Чтобы посмотреть услуги данного Меню или их изменить, надо щелкнуть мышкой по слову или картинке. После этого появится окно, в котором вы увидите набор различных услуг. Вы можете выбрать из данного окошка то, что вам сейчас для работы нужно. Текущая настройка будет отмечено знаком «галочка».

## Меню ЧАСЫ

Показывают день недели (сокращенно: Вс - воскресенье, Сб - суббота и т.д.) и текущее время. Вы можете для себя выбрать вид часов:

а) аналоговый - в виде механических часов

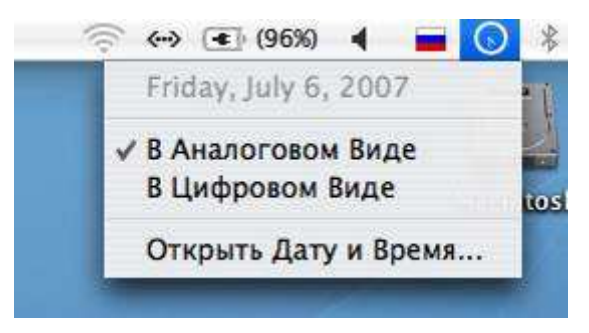

б) цифровой - виде электронных часов

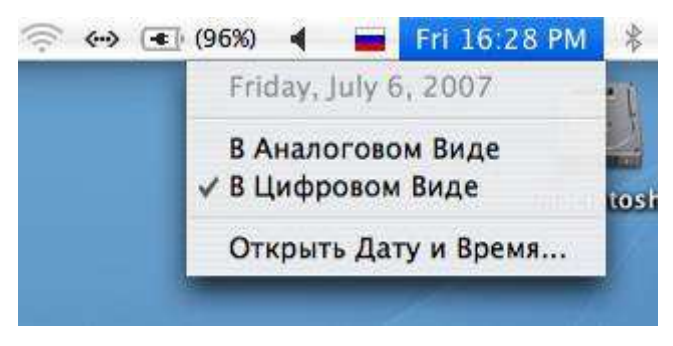

Меню ФЛАГ- изменение клавиатуры с русской на латинскую.

Позволяет менять клавиатуру с русской на латинскую ( и наоборот). Для этого надо выбрать курсором мыши соответствующее изображение флага.

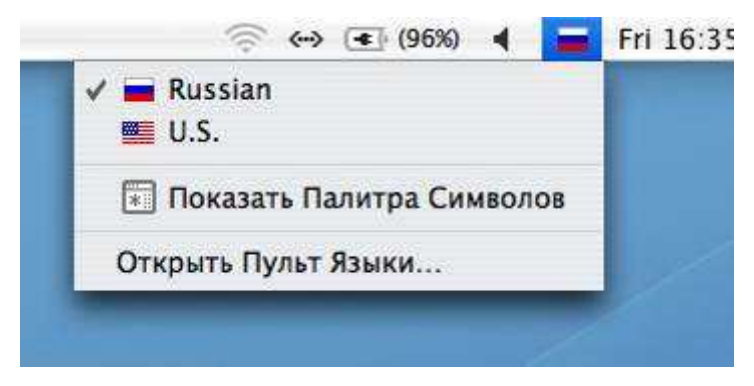

Также язык можно изменить с помощью «горячих» клавиш Command + Пробел.

Меню БАТАРЕЯ - показывает уровень зарядки батареи компьютера (для Масbook).

Рядом с изображением батареи в круглых скобках вы видите насколько заряжена батарея.

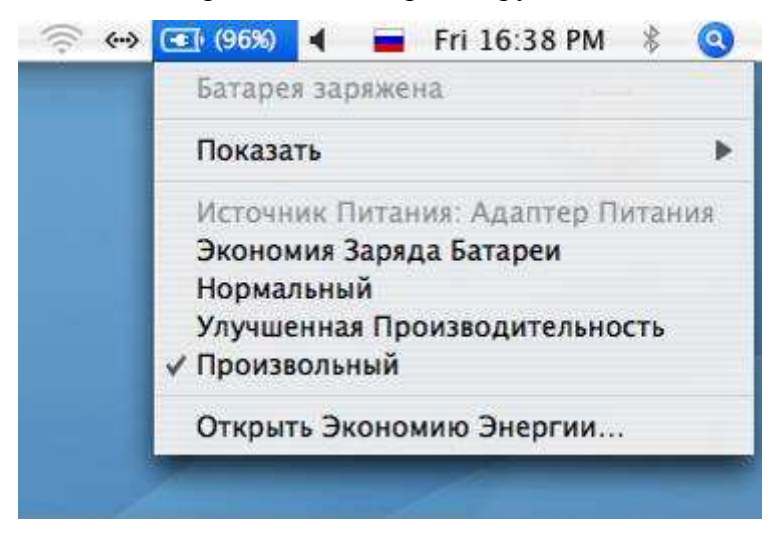

Меню ДИНАМИК- изменение уровня громкости звука.

Показывает уровень громкости звука, исходящего из компьютера. Чтобы изменить громкость звука, надо потащить курсором голубую капельку-движок вниз или вверх.

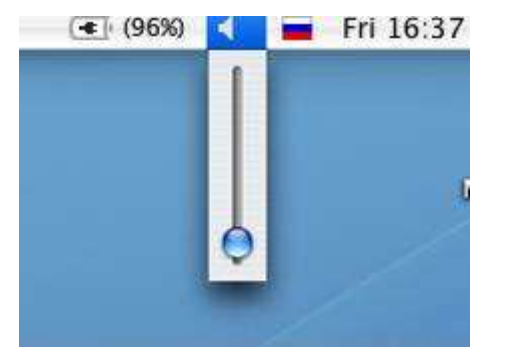

Также громкость звука можно изменить функциональными клавишами F4 и F5, а быстро включить-выключить звук - клавишей F3.

Меню МОДЕМ - позволяет подключиться к интернету через телефонную линию.

Показывает подключение вашего компьютера к интернету. Если у вас внутренний модем

или Built-In Ethernet (это скажут при настройке компьютера), то надо сначала в этом Меню выбрать слово «Подключить». И ваш компьютер начнет соединяться с интернетом.

На данной иллюстрации мы видим, что Интернет уже подключён. Чтобы его отключить, надо выбрать слово "Отключить".

![](_page_10_Picture_0.jpeg)

Если у вас внутренний модем , то, как только рядом с телефонной трубкой вверху появится изображение чисел (Например 00:05) - это значит, что ваш компьютер соединился с интернетом и пошло время отсчета вашего там пребывания.

#### Урок **3.** Работа в **Finder**

На Рабочем столе компьютера можно размещать необходимые рабочие материалы и инструменты. Программа, которая управляет пространством Рабочего стола, называется Finder(3)

При включении компьютера Finder запускается автоматически и остается открытым во время работы. Finder имеет собственные меню и окна, его основное назначение - помочь расположить элементы в компьютере и организовать рабочий стол. Другие программы имеют свои собственные меню и также создают окна, в которых можно работать. Вверху экрана строка меню показывает меню программ, используемых в данный момент. Щелкните меню, чтобы увидеть доступные команды.

Программа Finder помогает организовывать, просматривать и открывать практически любые ресурсы на компьютере Mac, включая программы, файлы, папки, диски, карты памяти SD и общие сетевые диски. Значок программы в виде синего улыбающегося лица находится на панели Dock, как показано ниже (щелчок по значку Finder в Dock открывает окно Finder поверх остальных).

![](_page_12_Picture_0.jpeg)

1. Меню Apple обеспечивает доступ к таким командам, как «Обновление программ», «Системные настройки», «Режим сна» и «Выключить».

## Изменение фона Рабочего стола

Фон экрана является частью Рабочего стола, где пользователь работает со значками, окнами и программами. Можно изменить фон на один из узоров, цветов или изображений, поставляемых с Mac OS X, или выбрать собственную картинку

- 1. Выберите меню **Apple** → Системные настройки → Рабочий столизаставка.
- 2. Нажмите Рабочий стол, а затем выберите коллекцию картинок из расположенного слева списка. В комплекте с Mac OS X поставляется несколько коллекций. Можно выполнить поиск картинок в папке Изображения или нажать Выбрать папку, чтобы найти картинки в другом месте. Нажмите на расположенную справа картинку, которую хотите использовать в качестве фона.
- 3. Чтобы картинка фона менялась регулярно и в определенное время, установите флажок Менять картинку и выберите значение времени из всплывающего меню. Это может оказать влияние на производительность некоторых программ (таких, как игры), которые очень требовательны к графическим ресурсам.

После того, как выбрали фоновую картинку, нужно нажать на красную кнопку. Она закроет окно Стол и Заставка и одновременно подтвердит Ваш выбор.

Также можно воспользоваться другим способом изменение фона Рабочего стола. Нужно нажать клавишу Ctrl и щелкнуть по свободному месту на Рабочем столе, затем выбрать Изменить фон рабочего стола из меню сокращений.

- 2. Строка меню содержит меню Apple, меню активной программы, дополнительные элементы строки меню и значок Spotlight. В меню Finder имеются такие пункты, как «Настройки Finder», «Службы» и «Очистить Корзину необратимо».
- 3. Кнопки для закрытия, свертывания и изменения масштаба окна Finder.
- 4. Кнопки переключения видов окна Finder:
	- o Вид «Значки» служит для отображения содержимого папки в виде последовательности значков. В ОС Snow Leopard впервые используется вид значков с предварительным просмотром файлов, который позволяет пролистывать многостраничные документы и просматривать фильмы QuickTime.
	- o Вид «Список» служит для отображения папки в виде таблицы. Каждую папку можно развернуть, нажав на треугольник раскрытия слева от нее. Можно легко упорядочить файлы по имени, дате изменения и т. д. Выберите команду Показать параметры вида в меню Вид, чтобы добавить или удалить столбцы атрибутов. Нажав на заголовок столбца атрибута можно изменить порядок сортировки на убывающий или возрастающий.
	- o Вид «Столбцы» служит для иерархического отображения жесткого диска, где каждый столбец представляет папку.
	- o Вид Cover Flow служит для отображения содержимого папки так же, как при выборе вида Cover Flow в iTunes. Он позволяет просматривать изображения, документы и фильмы, пролистывать многостраничные документы и прокручивать фильмы.
- 5. Кнопка «Быстрый просмотр» позволяет открывать выбранный файл для предварительного просмотра.
- 6. Меню «Действие» обеспечивает быстрый доступ к функциям Finder для выделенных элементов, включая функции «Информация», «Переместить в Корзину» и «Службы».
- 7. Поле поиска позволяет ввести слово или словосочетание, чтобы найти любые соответствующие объекты в компьютере с помощью программы Spotlight
- 8. Кнопка скрытия/отображения панели инструментов и боковых меню в окне Finder позволяет скрывать или отображать элементы окна Finder.
- 9. Значок Spotlight открывает поле поиска Spotlight, с помощью которого можно выполнить поиск любой информации на компьютере.
- 10. Кнопки «Назад/Вперед» позволяют перейти к предыдущему или следующему экрану Finder.
- 11. Боковое меню разделено на четыре категории: «Устройства», «Общий доступ», «Папки» и «Найти». В верхней части находятся категории «Устройства» и «Общий доступ», где перечислены все подключенные к компьютеру Mac устройства: жесткий диск, iDisk, точки доступа, карта памяти SD или DVD. В середине находится категория «Папки», которая предоставляет быстрый доступ к рабочему столу, личной папке, названной по имени пользователя учетной записи, к папкам «Программы» и «Документы». Внизу находится категория «Найти», обеспечивающая быстрый доступ к смарт-папкам: они позволяют найти любой файл в компьютере Mac, который использовался сегодня, вчера или на прошлой неделе, а также типы документов, такие как «Все изображения», «Все фильмы» и «Все документы».
- 12. Содержимое Cover Flow предоставляет возможность предварительного просмотра файлов, в ходе которого можно пролистать документ или посмотреть фильм QuickTime.
- 13. Значок Finder позволяет сделать окно Finder активным или открыть его, если это еще не сделано.
- 14. Панель Dock обеспечивает быстрый доступ к программе Finder, а также к другим часто используемым программам, папкам и файлам. Чтобы открыть программу, папку или файл, достаточно один раз нажать ее значок кнопкой мыши.
- 15. Корзина хранит удаленные элементы, пока она не будет очищена. Чтобы извлечь DVD, карту памяти SD или дисковод, подключенный к Mac, перетащите его в Корзину.Примечание**.** В ОС Snow Leopard впервые используется команда «Возвратить» для восстановления файлов из Корзины.

#### Открытие нескольких окон в **Finder**

Иногда возникает необходимость открыть несколько окон **Finder**, чтобы скопировать или перенести элементы из одной папки в другую, а также создать псевдоним для элемента в другой папке. Для этого выберите Файл → Новое окно **Finder**.

#### Переключение между программами

Вы можете быстро переключаться между программами с помощью сочетания клавиш **Command + Tab**, нажатие которых открывает Переключатель программ. Переключатель программ отображает в середине экрана значки всех открытых программ. Крайний левый значок показывает, какая программа активна в текущий момент.

Нажмите и удерживайте клавишу **Command**, а затем нажмите клавишу **Tab**, чтобы посмотреть открытые программы.

Выберите программы с помощью клавиши курсора вправо (или клавиши **Tab**). Чтобы переместить подсветку влево, нажмите клавишу курсора влево. Нажмите клавишу **Home**, чтобы переместить подсветку в крайнее левое положение, или клавишу **End** (если доступна), чтобы переместить подсветку в крайнее правое положение. Можно выбрать нужную программу с помощью мыши.

Чтобы скрыть выбранную программу, нажмите клавишу H.

Чтобы выйти из выбранной программы, нажмите клавишу Q.

Чтобы переключиться к выбранной программе, отпустите клавишу **Command** или нажмите клавишу **Return**.

Чтобы выйти из этого окна без переключения программ, нажмите клавишу **Esc** или клавишу с точкой (.).

Чтобы переключаться между открытыми окнами программы, нажмите клавиши **Command-Accent** (`).

Вы можете быстро переключиться между текущим программами и последней использованной программой, нажав и отпустив клавиши **Command + Tab**.

#### Перемещение окна определенной программы или документа на передний план

Щелчок кнопкой мыши по значку программы в Dock активизирует эту программу, и все ее окна перемещаются на передний план. Но вместо этого можно выбрать определенное окно и активизировать его. Это полезно, если приходится переключаться между двумя различными программами.

Нажмите значок программы в **Dock** и выберите окно, которое хотите сделать активным.

Если это окно было свернуто, оно снова восстановится.

Переключаться между открытыми окнами программы проще с помощью нажатия **Command-**Тильда (~).

#### Стандартные способы упорядочивания окон**:**

Клавиша **F9** - увидеть все открытые окна.

Клавиша **F10** - увидеть все открытые окна данной программы.

Клавиша **F11** - спрятать все открытые окна.

### Скрытие окон

При работе с несколькими программами или документами их окна иногда накладываются друг на друга и закрывают рабочий стол или другие элементы. Вместо того, чтобы закрывать отдельные окна или программы целиком, Вы можете их скрыть.

Чтобы скрыть отдельные окна, нажмите на кнопку Свернуть (желтая кнопка в левом верхнем углу окна).

Чтобы скрыть все открытые окна программы (включая любые панели кнопок или табло), выберите команду Скрыть в меню программы.

Чтобы скрыть все окна за исключением текущей программы, выберите команду Скрыть остальные в окне программы.

Нажмите F11, чтобы временно свернуть все окна, закрывающие рабочий стол.

Для того, чтобы завершить работу с программой, следует в Меню выбрать Название программы и пункт Завершить.

Помните, если в Dock под значком программы стоит знак треугольника, то программа свернута, но не закрыта!

#### Система папок

Набор папок пользователя уже создан (смотрите их в личной папке). В этой папке можно легко расположить и хранить личные элементы. Можно добавить собственные папки и организовать работу пользователя индивидуально. Многообразие функций Finder (например, панель кнопок, боковое меню и команды поиска) облегчают поиск нужных элементов.

Для добавления бокового меню нужно выберите **Finder** → Настройки → Боковое меню.

![](_page_16_Picture_12.jpeg)

#### Папка пользователя

Личная папка пользователя — это идеальное место для хранения своих файлов. В ней можно также расположить программы, шрифты и другое программное обеспечение для личного пользования.

Помните, если вы неединственный пользователь, работающий на компьютере, то следует создать папку, имя которой Ваши ФИО.

### Специальные папки

В Вашей папке пользователя содержится несколько специальных папок:

- Рабочий стол содержит все элементы, которые расположены на рабочем столе.
- Библиотеки содержит персональные настройки и параметры. Здесь можно также хранить шрифты, модули и другое программное обеспечение для личного использования.
- В папке Фильмы хранятся видеоклипы из iMovie, а также видео OuickTime.
- В папке Музыка хранится музыка, которую Вы добавили в iTunes или приобрели в iTunes Store.
- В папке Изображения хранятся фотографии, которые Вы добавили в iPhoto.
- Папка Общие содержит папку Почтовый ящик, в которую можно копировать файлы на Ваш компьютер, находящийся в сети. Другие пользователи не увидят больше ничего на Вашем компьютере без Вашего разрешения.
- Папка Сайт содержит файлы Вашего веб-сайта, когда Вы включаете Общий вебдоступ».

## Папка Программы \

Папка Программы содержит программы, доступные Вам и другим пользователям Вашего компьютера. Все программы, поставляемые с Mac OS X, находятся в этой папке. При установке приобретенного программного обеспечения Вы также найдете эти программы здесь. В папке Служебные программы содержатся служебные программы (например, Сведения о системе), которые могут потребоваться.

## **iDisk**

Если у Вас имеется учетная запись .Mac, то у Вас имеется выделенный объем памяти в Интернете (называемый iDisk). Щелкните значок iDisk в боковом меню окна Finder, чтобы увидеть содержимое Вашего iDisk. Чтобы синхронизировать iDisk на Вашем компьютере с iDisk, расположенным в Интернете, откройте Системные настройки и щелкните .Mac, затем щелкните iDisk.

Элемент Сеть в боковом меню окна Finder обеспечивает легкий доступ к серверам Вашей сети. Щелкните My Network, чтобы увидеть коллективно используемые компьютеры локальной подсети. Щелкните **Workgroup**, чтобы получить доступ к серверам Windows Вашей сети.

### Папка Библиотеки

Главная папка Библиотеки содержит шрифты, программные модули и другое программное обеспечение, доступное всем пользователям компьютера. Есть также папка Библиотеки в Вашей папке пользователя; она содержит персональные настройки для Mac OS X и многих других программ в дополнение к другим элементам. Следует избегать перемещения, удаления или изменения элементов папок Библиотеки.

#### Папка Пользователи

Каждый пользователь может иметь собственную учетную запись на компьютере. Каждая учетная запись пользователя имеет папку пользователя в папке Пользователи. Папка Пользователи также содержит папку Общие и папку Почтовый ящик компьютера. Можно размещать файлы в папке Общие, чтобы они были доступны другим пользователям компьютера. Пользователи сети могут помещать элементы в Почтовый ящик, но они не могут видеть или изменять элементы внутри этой папки.

#### Файлыифайловая система

Все программы и данные хранятся в долговременной (внешней) памяти компьютера в виде файлов.

Файл – это определенное количество информации (программа и данные), имеющее имя и хранящееся в долговременной (внешней) памяти.

Имя файла состоит их двух частей, разделенных точкой: собственно имя файла и расширение, определяющее его тип (программа, данные и т.д.). Собственно имя файлу дает пользователь, а тип файла дается программой автоматически при его создании.

![](_page_18_Picture_498.jpeg)

Программы на языках программирования bas, pas и др.

## Операции с папкамиифайлами

- 1. Копирование объектов (копия файла помещается в другой каталог (папку))
	- o В правой части окна программы Finder выделите нужные файлы;
	- o В Меню Правка выберите команду Копировать**;**
	- o Откройте нужную папку для добавления объекта;
	- o В Меню Правка выберите команду Вставить**.**
- 2. Перемещение объектов (сам файл перемещается в другой каталог (папку))
	- o В правой части окна программы Finder выделите нужные файлы;
	- o В Меню Правка выберите команду Вырезать**;**
	- o Откройте нужную папку для добавления объекта;
	- o В Меню Правка выберите команду Вставить**.**
- 3. Удаление объектов (запись о файле удаляется из каталога (папки))
	- o В правой части окна программы Finder выделите нужные файлы;
	- o В Меню Файл выберите команду Выбросить в корзину**.**
- 4. Переименование (изменяется имя файла)

- Курсор мышки подвести к названию файла и щелкнуть один раз левой кнопкой мыши;

- В строке появится мигающий курсор;
- Удалить старое название и набрать новое название файла.

Программа Корзина служит для временного хранения удаленных файлов.

# Урок 4. Знакомство с панелью Dock

По умолчанию панель Dock расположена внизу экрана и используется для быстрого доступа к программам и файлам. Вызов программы, открытие файла или папки осуществляется щелчком по соответствующему значку на панели Dock. Если программа открыта (выполняется), то под ее значком на панели отображается яркая точка. Чтобы вызвать элемент на панели Dock, щелкните его значок. Например, для прослушивания музыки в iTunes щелкните значок в виде диска с нотами. Элементы Dock

![](_page_20_Picture_2.jpeg)

- 1. Значки программ. Значок программы Finder всегда является крайним слева. Набор и расположение остальных значков программ настраивается пользователем.
- 2. Яркая точка. Указывает на то, что программа открыта (выполняется).
- 3. Регулятор размера Dock. Размер панели задается перетаскиванием регулятора вверх и вниз. Совет**.** Нажмите на панели Dock правой кнопкой мыши или нажмите, удерживая клавишу Control, чтобы открыть окно «Настройки Dock».
- 4. Папки, свернутые окна, документы и Корзина. Нажмите на папку, чтобы вывести список (стек) ее содержимого.

Чтобы сделать запущенную программу активной, нажмите на ее значок в Dock (название активной программы отобразится в строке меню справа от логотипа Apple).

Если свернуть Finder или окно программы (например, нажатием клавиш Command-M), то окно свернется в значок в правой части Dock. Щелчок по значку окна снова разворачивает его.

Значки всех программ на панели Dock расположены слева после значка Finder, а все папки, документы и свернутые окна — справа. Значок Корзины всегда расположен правее всех. Если присмотреться, то можно заметить, что значки разделены регулятором размера Dock. (Если панель Dock расположена сбоку, то значок Finder всегда находится сверху, а значок Корзины — снизу.)

Чтобы изменить положение значка на панели, просто перетащите его в другое место.

При закрытии программы, значок которой закреплен в Dock (например, Safari или Mail), яркая точка под значком гаснет, но значок не исчезает. Если программа не закреплена в Dock (например, вы только что закончили партию в шахматы, но значок программы

«Шахматы» не закреплен на панели), то при закрытии этой программы ее значок с панели Dock исчезает.

#### Добавление элементов в **Dock**

В Dock можно добавлять значки программ, файлов, папок, серверов, веб-сайтов, телевизионных каналов QuickTime и др. Некоторые значки программ в Dock отображают статус программы. Можно нажать значок Dock, чтобы увидеть всплывающее меню, позволяющее выбирать команды, открывать содержимое папок или менять настройки.

Чтобы добавить элемент, перетащите его значок из окна Finder в Dock. Размещайте значки программ слева (или над) линией в Dock, а все остальные значки справа (или ниже) линии.

Чтобы выстроить элементы в Dock, перетаскивайте их в нужном Вам порядке.

Чтобы удалить значок из Dock, перетащите его из Dock.

Также можно добавить значок программы в Dock, открыв эту программу, затем нажав ее значок в Dock и выбрав Оставить в Dock.

В ней содержатся значки приложений и файлов, к которым пользователю необходим быстрый допуск, а также значки запущенных приложений. Полоска которая находится немного левее корзины разделяет ярлыки приложений и файлов.

Для того, чтобы изменить положение и размер панели dock на экране есть три способа:

а) Самый простой путь к настройкам панели - пульт "Dock" в настройках системы ("System Preferences") Там есть все настройки этой панели в том числе размер, увеличение, положение на экране, эффект сворачивания окон в док и т. п.

б) Второй способ заключается в изменении этой настройки с помощью Apple menu. В нем, кстати есть также почти все настройки дока и быстрый переход на пульт dock панели управления.

в) Третий способ настройки дока заключается в вертикальной полоске-разделителе.

![](_page_22_Picture_182.jpeg)

Для изменения размера панели достаточно удерживать на этой полоске левую клавишу мыши и перемещать ее вверх или вниз. Чтобы переместить панель в другое место необходимо удерживать кнопку shift на клавиатуре и, зацепив мышью разделитель перетащить панель в нужную сторону экрана (влево, вправо или вниз).

![](_page_22_Picture_2.jpeg)

Для того, чтобы поместить в dock ярлык приложения либо файла достаточно просто втащить туда его. Соответственно, чтобы удалить ярлык из панели dock достаточно вытащить его за пределы панели и отпустить клавишу мыши.

# Урок 5 Работа с внешними носителями

В настоящее время все компьютеры Apple комплектуются накопителями оптических дисков, позволяющих открывать и проигрывать CD- и DVD-диски. Если ваш компьютер Mac оснащен накопителем Combo, вы также можете записывать CD-диски. Если у вас имеется накопитель SuperDrive, вы можете записывать как CD, так и DVD-диски. Если у вас оптический дисковод с щелевой загрузкой, вставьте в щель край оптического диска, остальная часть будет затянута в ваш компьютер Mac автоматически. Если ваш привод снабжен дверцей, нажмите клавишу «Извлечь» на клавиатуре (треугольник с полоской под ним), чтобы выдвинуть лоток для диска, вставьте диск и снова нажмите клавишу «Извлечь», чтобы задвинуть лоток обратно.

![](_page_23_Figure_2.jpeg)

Чтобы извлечь диск или том, перетащите его значок на значок «Извлечь» в Dock или в окне Finder щелкните на кнопке извлечения рядом с ним.

Вставленный диск появится на Рабочем столе в виде значка. В зависимости от вида диска (аудио-CD, CD с фотографиями, чистый записываемый диск, видеодиск DVD и т. д.), ваш компьютер Mac может автоматически запустить программу для работы с этим диском. Когда вы закончите работать с диском, вы можете перетянуть его значок в Корзину для его извлечения, либо щелкнуть значок «Извлечь» возле диска в любом окне Finder.

То же относится к внешнем подключаемым томам, включая внешние жесткие диски FireWire или USB, плееры iPod, цифровые камеры, флэш-память и сервера в сети. Когда вы подключаете устройства такого типа к компьютеру или соединяетесь с сервером, на Рабочем столе появляется значок подключенного тома. Если вы закончили работу с ним, перетяните его значок в Корзину или извлеките его из окна Finder.

# Урок 6 Полезные приложения Mac OS

# Адресная книга

![](_page_24_Picture_2.jpeg)

Независимо от того, храните ли вы все свои контакты в памяти какого-нибудь электронного устройства или все еще не можете отвыкнуть от бумажных записных книжек, органайзеров и визитниц, Адресная книга облегчит хранение нужных контактов.

![](_page_24_Picture_280.jpeg)

С Адресной книгой информация о важных для вас людях будет всегда легко доступна.

Адресная книга позволяет хранить о человеке информацию самого различного рода, включая адреса электронной почты, телефонные номера, почтовые адреса, домашние страницы, имена в чате, имена важных для него или нее людей (включая мужа или жену, партнера, родителей, братьев, сестер, помощника), а также многое другое. Поскольку Адресная книга является системной программой, вы можете отправлять электронную почту, общаться в чате или посещать домашние страницы непосредственно из карточки Адресной книги. Вы даже можете печатать почтовые ярлыки.

Address Book

## Создание нового контакта**.**

Если вы хотите добавить кого-то в Адресную книгу, то мы рассмотрим процедуру создания новой карточки.

![](_page_25_Picture_1.jpeg)

Вы можете вводить только ту информацию, которую сочтете необходимой; если вы оставите поле пустым, то оно не будет отображаться в карточке.

- 1. Откройте Адресную книгу из Dock. Слева интерфейс содержит колонку «Группа» (для группировки контактов), колонку «Имя» посередине (отображает имена контактов в выбранной группе) и справа - панель с карточкой (для просмотра информации о выбранном контакте).
- 2. Нажмите на кнопку со знаком «плюс» (+) под колонкой «Имя» для создания новой карточки адресной книги.
- 3. Укажите имя человека и контактную информацию, для этого просто щелкните на нужном поле и вводите. Обратите внимание, что все виды контактной информации (телефоны, электронные и почтовые адреса, имена и т.д.) сгруппированы в карточке по секциям.
- 4. Некоторые поля слева содержат всплывающее меню, в котором вы можете выбрать метку для этого поля. К примеру, если вы хотите ввести чей-то номер мобильного телефона, щелкните на всплывающем меню около любого поля ввода номера телефона и выберите **«**мобильный**»**.
- 5. Если для ввода информации не хватает свободных полей, щелкните на кнопке со знаком «плюс» (+) в данной секции для добавления нового поля.
- 6. Чтобы добавить дополнительные поля, выберите в меню Карточка пункт Добавить поле, затем во всплывающем меню выберите категорию (например, URL, день рождения или должность).
- 7. Если вы хотите записать дополнительную информацию, введите ее в секцию «Заметки».
- 8. Вы также можете также добавить в Адресную книгу фотографию человека или любую другую картинку. Для добавления изображения просто перетащите графический файл в квадратную область около имени контакта в верхней части карточки.
- 9. По завершении выберите Сохранить в меню Файл (или нажмите Command-S).

# Использование Адресной книги**.**

Перечислим некоторые вещи, которые вы можете делать в Адресной книге.

- Для отправки электронной почты кому-либо из вашей Адресной книги выделите имя контакта в колонке «Имя», щелкните на ярлыке слева от адреса электронной почты и в открывшемся меню выберите Отправить сообщение.
- Если вы хотите, чтобы вместо интерфейса с тремя панелями отображалась только карточка, щелкните на кнопке «Только карточка» на панели инструментов в левом верхнем углу. Чтобы отобразить чью-либо контактную информацию, либо введите искомое имя в поле поиска, либо воспользуйтесь клавишами со стрелками в правом нижнем углу для перемещения между контактами.
- Если вы хотите указать в качестве получателя электронной почты группу людей, не вводя каждый раз адреса по отдельности, создайте группу в адресной книге. Щелкните на кнопке «плюс» (+) под колонкой «Группа», введите имя группы, в колонке «Группа» выделите строку «Все», затем перетяните нужные имена из колонки «Имя» в созданную группу в колонке «Группа».
- Также вы можете создать смарт-группу группу, которая будет автоматически обновляться, если какой-либо контакт попадает в критерий отбора, установленный для смарт-группы. Для создания смарт-группы выберите Новая смарт**-**группа в меню Файл, введите имя в поле «Имя смарт-группы», определите параметры поиска с помощью полей ввода и всплывающих меню, (например, выберите Компания в первом всплывающем меню и введите имя компании в поле ввода для создания смарт-группы, объединяющей сотрудников данной компании), затем нажмите ОК. Все контакты, подходящие под параметры поиска, попадут в данную смарт-группу.

![](_page_26_Picture_563.jpeg)

Если вы часто рассылаете электронную почту определенной группе людей, например, всем своим коллегам по работе, создайте смарт-группу, которая будет обновляться автоматически.

• Если для вас привычнее пользоваться бумажной адресной книгой, распечатайте карманный вариант Адресной книги. Выделите нужные вам имена в колонке «Имя», либо выделите группу, затем выберите Печать в меню Файл. В открывшемся диалоговом окне выберите Карманная адресная книга в меню Стиль и настройте остальные параметры по желанию, затем нажмите «Напечатать».

## Automator

![](_page_27_Picture_2.jpeg)

При работе с компьютером часто приходится многократно выполнять одни и те же простые задачи, отчего может в значительной мере пострадать ваша производительность. К счастью, в Mac OS X имеется служебная программа Automator — ваш личный робот-ассистент, который выполнит все поставленные вами перед ним задачи.

Например, он может переименовать большую группу файлов, изменить размер фотографий, чтобы они подходили для показа в слайд-шоу iPhoto, автоматически создавать события iCal и выполнять другие задачи, чтобы упростить вашу работу. При этом для управления Automator вам не нужно ничего знать о программировании создавать свои процессы Automator можно простым перетягиванием команд в интерфейсе. Чтобы привести пример работы с Automator, рассмотрим создание с его помощью процесса для изменения размера партии фотографий iPhoto для показа на веб-странице.

![](_page_27_Picture_5.jpeg)

Чтобы заставить ваш компьютер делать всю нудную работу за вас, просто перетяните требуемое действие в панель процессов.

## Automator

1. Откройте Automator в папке Applications. В открытом интерфейсе слева находится столбец «Библиотека», содержащий программы и другие элементы, с которыми можно работать. Посредине расположен столбец «Действие», содержащий действия, или команды, которые можно применять с выбранной программой или

элементом. Справа находится панель процессов, в которую перетягиваются действия для создания пользовательского процесса. Наконец, слева внизу расположена панель информации, в которой выводится полезная информация по работе с процессами Automator.

- 2. В столбце «Библиотека» выберите iPhoto.
- 3. Добавьте в панель процессов действие «Найти элементы iPhoto», перетянув его из столбца «Действие» в панель процессов.
- 4. В процессе, созданном в панели процессов, выберите в всплывающем меню Найти команду Фотографии.
- 5. В разделе критериев выберите в всплывающем меню команду Дата, а в правом всплывающем меню выберите команду Эта неделя. Таким образом будут выбраны все изображения в последней операции импортирования в программу iPhoto (это при условии, что мы запустим Automator на той же неделе, на которой изображения были импортированы в iPhoto).
- 6. В столбце «Библиотека» выберите программу Finder.
- 7. Перетяните действие «Копировать элементы Finder» в процесс.
- 8. В созданном процессе выберите из всплывающего меню команду Другое. В открывшемся диалоговом окне выберите параметр «Рабочий стол», щелкните на элементе «Новая папка», введите имя для папки (мы назвали нашу папку «New Web Pics») и нажмите кнопку «Создать». В завершение процесса нажмите кнопку «Открыть». В результате выполненных действий наши фотографии будут скопированы в папку «New Web Pics» на Рабочем столе. Чтобы сохранить оригиналы фотографий, любые требуемые действия с ними следует выполнять с этими скопированными фотографиями.
- 9. В столбце «Библиотека» выберите «Просмотр».
- 10. Перетяните в процесс действие «Изменить тип изображений».
- 11. Во всплывающем меню В тип созданного элемента процесса выберите параметр **JPEG**. Таким образом все изображения будут преобразованы в формат JPEG.
- 12. Перетяните в панель процессов действие «Масштабировать изображения».
- 13. Во всплывающем меню созданного элемента процесса выберите параметр Новый размер **(**в пикселях**)** и введите в поле желаемый размер изображений в пикселях. Таким образом размер большей стороны изображений будет изменен на указанный с сохранением при этом пропорций изображений.
- 14. Сохраните работу, выбрав в меню Файл команду Сохранить или нажав Command-S.

![](_page_29_Picture_219.jpeg)

Выполнение задач можно ускорить, создав соответствующий процесс.

Чтобы исполнить созданный процесс, просто щелкните на кнопке «Выполнить» в правом верхнем углу окна Automator. Альтернативно процесс можно сохранить в виде программы, выбрав команду Сохранить как в меню Файл. При этом непременно выберите Программа во всплывающем меню Формат файла. Сохранение процесса в виде программы позволит исполнять его, выполнив двойной щелчок мышью на значке программы.

# Dashboard

![](_page_29_Picture_4.jpeg)

Не всегда для выполнения задачи требуется наличие полноценной программы. Для решения небольших задач в Mac OS X предназначена Dashboard – полупрозрачная панель, появляющаяся поверх Рабочего стола при нажатии клавиши и обеспечивающая доступ к ряду функциональных и развлекательных

мини-программ, называемым виджетами.

![](_page_30_Picture_0.jpeg)

Dashboard также содержит виджеты для некоторых ваших программ, включая iTunes и Адресную книгу, что обеспечивает вам доступ соответственно к музыке и контактам без необходимости переключаться на соответствующие программы. Но это еще не все – вы можете добавлять дополнительные виджеты в Dashboard и даже создавать свои собственные виджеты.

По умолчанию Dashboard запускается при загрузке компьютера Mac, но она будет визуально скрыта от вас, пока вы не откроете ее, щелкнув на ее значке в Dock либо нажав клавишу F12 или клавишу Dashboard (F4 на алюминиевых клавиатурах). Чтобы скрыть Dashboard, щелкните на любой части Dashboard, не содержащей виджеты или нажмите клавишу F12 еще раз. Ниже приведено краткое руководство по Dashboard и стандартным виджетам.

# Работа с **Dashboard**

- 1. Активизируйте Dashboard, щелкнув на значке в Dock, или нажав клавишу F12.
- 2. Появится стандартный набор виджетов. Вы можете перетягивать виджеты мышью с места на место – нажмите и удерживайте на виджете клавишу мыши и перемещайте мышь (или палец, если вы пользуетесь трекпадом).
- 3. Чтобы посмотреть все виджеты на вашем компьютере, щелкните на кнопке «+» в левом нижнем углу экрана.

![](_page_31_Picture_0.jpeg)

- 4. При этом в нижней части экрана выдвинется панель виджетов, в которой будут отображены все виджеты вашего компьютера Mac. Щелкайте на кнопках в виде стрелок по краям панели для просмотра остальных виджетов.
- 5. Щелкните на значке виджета в панели виджетов для его добавления в Dashboard.
- 6. Если вы хотите загрузить дополнительные виджеты, щелкните на кнопке «Прочие виджеты» для перехода на сайт загрузки Dashboard компании Apple.
- 7. Чтобы удалить виджет из Dashboard, отобразите панель виджетов и щелкните на кнопке закрытия ненужного виджета (круглая черная кнопка с белым крестом).
- 8. Для закрытия панели виджетов щелкните на кнопке закрытия в левой нижней части экрана, прямо над панелью виджетов.
- 9. Для использования виджета просто выделите его и выполните необходимые операции. То есть, щелкнув на виджете «Словарь», введите слово в поле поиска. Если вы щелкнули на виджете «Заметки», то напишите пару записей. Если же вы щелкнули на виджете «Мозаика», то начните игру.

## Виджеты

Рассмотрим подробнее виджеты, установленные по умолчанию в Dashboard, и способы их применения.

![](_page_31_Picture_9.jpeg)

Многие виджеты позволяют настраивать параметры отображения информации, например, текущее время в выбранном городе в виджете Мировое время.

Менеджер виджетов — данный виджет служит для управления другими виджетами. Снимите флажки с виджетов, которые вам больше не нужны, и они будут деактивированы. Отсюда вы можете контролировать все доступные виджеты.

Адресная книга — данный виджет получает информацию из собственно Адресной книги, что позволяет вам быстро находить адреса электронной почты, телефонные номера и почтовые адреса. Просто введите первые символы имени в поле поиска или щелкайте на кнопках в виде стрелок для перехода от записи к записи.

Бизнес— этот виджет является отличным справочником местных коммерческих предприятий и может быть использован вместо справочника «Желтые страницы». Просто введите название предприятия или категории (например, «пицца») в поле поиска, и результаты будут отображены в развернувшемся окне. Чтобы изменить свой город, щелкните на кнопке «i», затем введите свой город или почтовый индекс и нажмите «Готово».

Калькулятор — электронная версия калькулятора, работающая аналогично оригинальному устройству, позволяющая легко выполнять сложение, вычитание, умножение и деление чисел. Числа можно вводить как с клавиатуры, так и с помощью кнопок на экране.

Словарь — находите определения, синонимы и антонимы для любых слов английского языка, вводимых в поле поиска. А поскольку данный словарь встроен в Leopard, для получения информации вам не требуется соединение с Интернетом.

**ESPN** — спортивные болельщики с помощью данного виджета могут узнать результаты встреч и новости футбола, хоккея, баскетбола и бейсбола. Щелкните на кнопке «i» в правом верхнем углу и выберите вид спорта во всплывающем меню. После этого щелкните на «Новости» для просмотра последних статей канала ESPN или «Результаты», чтобы посмотреть успехи любимой команды.

Маршруты авиарейсов — просмотр маршрутов практически всех запланированных или текущих авиарейсов по всему миру. Просто выберите в меню (или введите в соответствующие поля) авиакомпанию, пункт вылета и пункт назначения, щелкните на «Найти рейсы», выберите среди результатов нужный рейс и щелкните на «Маршрут рейса».

**Google** — если вам нужно быстро найти информацию, введите поисковый запрос в этом виджете, чтобы выполнить поиск в Интернете с помощью Google. При этом будет открыта страница с результатами поиска в используемом по умолчанию браузере.

**iCal** — данный виджет отображает текущую дату и день недели, а также будущие и прошедшие даты и дни недели в виде небольшого календаря. Щелкайте на кнопках со стрелками вверх и вниз для перехода по месяцам.

**iTunes** — данный виджет позволяет управлять проигрывателем iTunes (сам iTunes при этом должен быть запущен). С помощью интерфейса виджета вы можете воспроизводить, ставить на паузу и переключать записи из вашей медиатеки iTunes или плейлиста, либо слушать Интернет-радио. Вы даже можете контролировать громкость поворотом внешнего диска.

Киновиджет — Решили сходить в кино? С помощью данного виджета вы можете посмотреть информацию о последних новинках и узнать расписание сеансов в ближайших кинозалах. Сомневаетесь, понравится ли вам фильм? Посмотрите трейлеры фильма прямо в Dashboard, затем закажите билеты щелчком мыши.

Люди — давно не общались с родными и близкими? Избитая отговорка, что вы забыли их номера, больше не актуальна. Отыщите их с помощью данного виджета, способного находить телефонные номера жителей указанного населенного пункта. Просто введите имя, фамилию, а также город или почтовый индекс.

Лыжные курорты — посмотрите погоду на популярных лыжных трассах страны и отправляйтесь в горы. Просто щелкните на кнопке «i» в правом нижнем углу и введите имя лыжного курорта, чтобы узнать погодные условия, включая последний снегопад, толщину снежного покрова и температуру.

Заметки — аналог бумажных липких заметок. Делайте записи прямо на поле «Заметки». Для смены цвета бумаги и шрифта щелкните на кнопке «i» в правом нижнем углу. Затем выберите цвет бумаги, выберите шрифт в менюШрифт, в другом меню выберите размер шрифта и нажмите «Готово».

Биржевые новости — данный виджет позволяет вам отслеживать избранные котировки (с задержкой до 20-ти минут). Для добавления котировки щелкните на кнопке «i» в правом нижнем углу, введите название компании или символ акции в поле ввода и нажмите «Готово». Для просмотра динамики изменения выбранных котировок щелкните на символе акции для отображения графика максимумов и минимумов за выбранный вами период времени.

Мозаика — вы, вероятно, помните эту игру с детства, ее цель — переставить фрагменты мозаики таким образом, чтобы они составили картинку. Просто щелкните на виджете для перемешивания мозаики. Щелкните еще раз для остановки. Для перестановки фрагментов щелкните на куске мозаики около свободного места, чтобы передвинуть его туда, и повторяйте это до тех пор, пока не сложится картинка.

Перевод — в случае если вы не можете понять фразу на иностранном языке или если вам надо перевести на чужой язык свою собственную, вам пригодится данный виджет. С помощью меню выберите с какого и на какой язык вы хотите выполнить перевод, затем введите слово или фразу в поле ввода ниже поля выбора языка источника. Это просто!

Конвертер — если вам необходимо преобразовать единицы измерения массы, длины, температуры, скорости, валюты, объема и т.д., то вам поможет данный виджет. Просто выберите категорию в меню Категория, выберите исходную единицу измерения в левом нижнем меню, единицу измерения для конвертации в правом нижнем меню и введите исходную величину в поле ввода слева для отображения преобразованного значения справа.

Погода — куда бы вы ни направлялись, одевайтесь по погоде. В виджете погоды отображаются погода в выбранном городе с указанием температуры (максимальной, минимальной и текущей), а также графическим отображением погодных условий. Щелкните на виджете для показа 5-дневного прогноза погоды. Для смены города щелкните на кнопке «i», введите название города или почтовый индекс и нажмите «Готово».

**Web Clip** — допустим, вы часто просматриваете какую-то часть определенного сайта. Почему бы не сделать из нее виджет? В Safari щелкните на значке Web Clip для выбора той части веб-страницы, которую вы хотите преобразовать в виджет. Нажмите «Добавить», и Safari добавит в Dashboard ваш новый виджет. Там вы можете видоизменить его с помощью набора тем. Ваш новый виджет Web Clip всегда поддерживается в актуальном состоянии, как веб-страница, с которой он был взят.

Мировое время — виджет Мировое время отображает местное время для множества городов по всему миру. Откройте несколько окон для отслеживания времени в различных

часовых поясах. Для смены города щелкните на кнопке «i», выберите часть света в меню Континент, выберите город в меню Город и нажмите «Готово».

## Словарь

![](_page_34_Picture_2.jpeg)

В комплект поставки вашего компьютера Mac входит также универсальная программа «Словарь». Он также включает в себя ссылки на другие справочные библиотеки, такие как тезаурус, глоссарий Apple и Wikipedia. С его помощью вы можете находить определения, узнать происхождение слова, найти

синонимы и антонимы или получить энциклопедическую справку о любом понятии. Рассмотрим, как пользоваться Словарем.

![](_page_34_Picture_5.jpeg)

Словарь содержит определения практически всех слов английского языка.

Dictionary

- 1. Откройте Словарь в папке «Программы».
- 2. Выберите используемую справочную библиотеку и введите слово или понятие в поле поиска.
- 3. В панели внизу появится список совпадений. Выделите нужное слово и нажмите Return, либо выберите другую справочную библиотеку.

![](_page_35_Picture_54.jpeg)

4. Если вы испытываете трудности с чтением текста, вы можете щелкнуть на кнопке увеличения размера шрифта (большая буква «А») или уменьшения (маленькая буква «А»).

# Задания для закрепления

## Организуем личное информационное пространство

- 1. Включите компьютер.
- 2. Измените фон Рабочего стола.
- 3. Откройте программу Photo Booth.
- 4. Сделайте свою фотографию.
- 5. Сохраните файл со снимком в папке Черновики.
- 6. Увеличьте (уменьшите) размеры окна данной программы.
- 7. Сверните окно программы, а затем разверните его.
- 8. На Рабочем столе создайте папку ФамилияИО (в Меню Файл выбрать команду Новая папка).
- 9. Выделить цветом имя папки (Щелкнуть правой кнопкой мыши по названию папки  $\rightarrow$  Этикетка  $\rightarrow$  Цвет).
- 10. Внутри этой папки создайте новые папки в соответствии с приведенной схемой. Также задайте произвольно цвет этикетки этих папок.